# **คู่มือการใช้งาน**

**ระบบเพื่อขอรับบริการภาครัฐ ส าหรับ ผู้ประกอบการ**

# สารบัญ

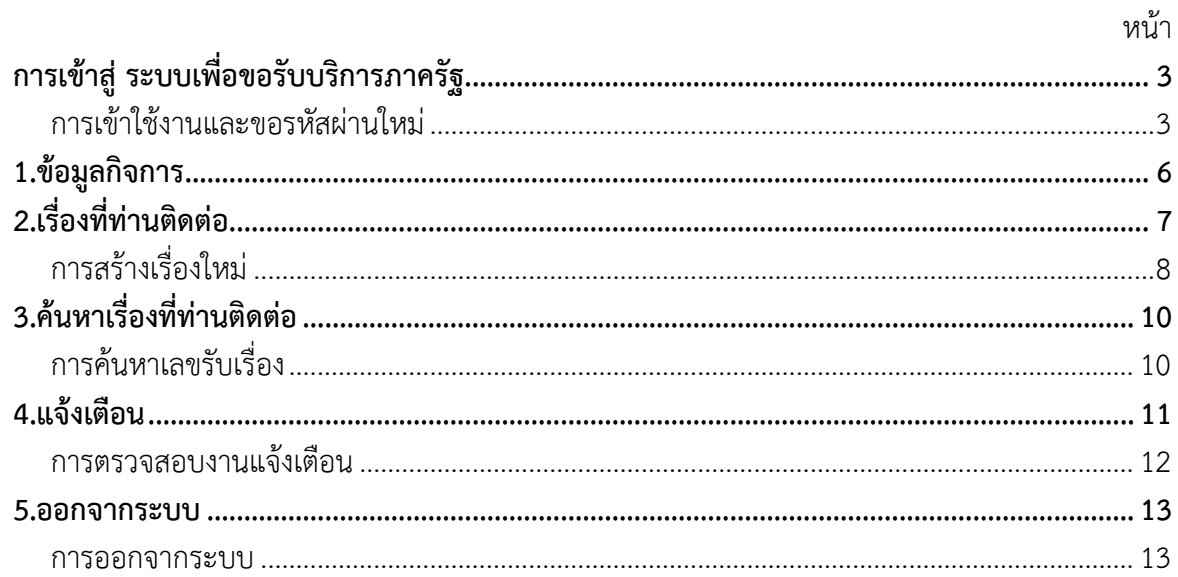

# **การเข้าสู่ ระบบเพื่อขอรับบริการภาครัฐ**

#### <span id="page-2-1"></span><span id="page-2-0"></span>**การเข้าใช้งานและขอรหัสผ่านใหม่**

เมื่อผู้ประกอบการทำการลงทะเบียน SME One ID เรียบร้อยแล้ว สามารถเข้าระบบเพื่อขอรับบริการภาครัฐ โดยเข้าไปที่เว็บไซต์ <https://oneid.sme.go.th/home/>

เข้าสู่หน้าจอ Home ระบบเพื่อขอรับบริการภาครัฐ จากนั้นคลิกปุ่ม ผู้ประกอบการ บนมุมขวา

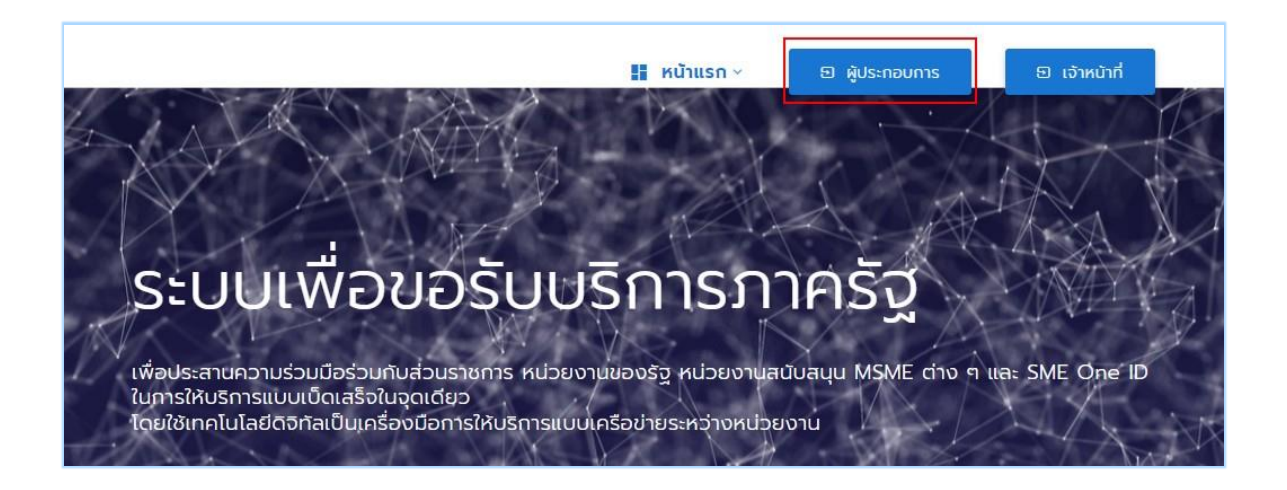

เข้าสู่หน้าจอ ระบบเพื่อขอรับบริการภาครัฐ กรุณาเลือกประเภทของบัญชี ที่จะเข้าใช้งาน

- เข้าสู่ระบบด้วยบัญชีบัตรประชาชน ( จะใช้ login ที่สร้างจากระบบ SME One ID )
- เข้าสู่ระบบด้วยบัญชีนิติบุคคล ( จะใช้ Login เดียวกันกับ DBD กรมพัฒนาธุรกิจการค้า )

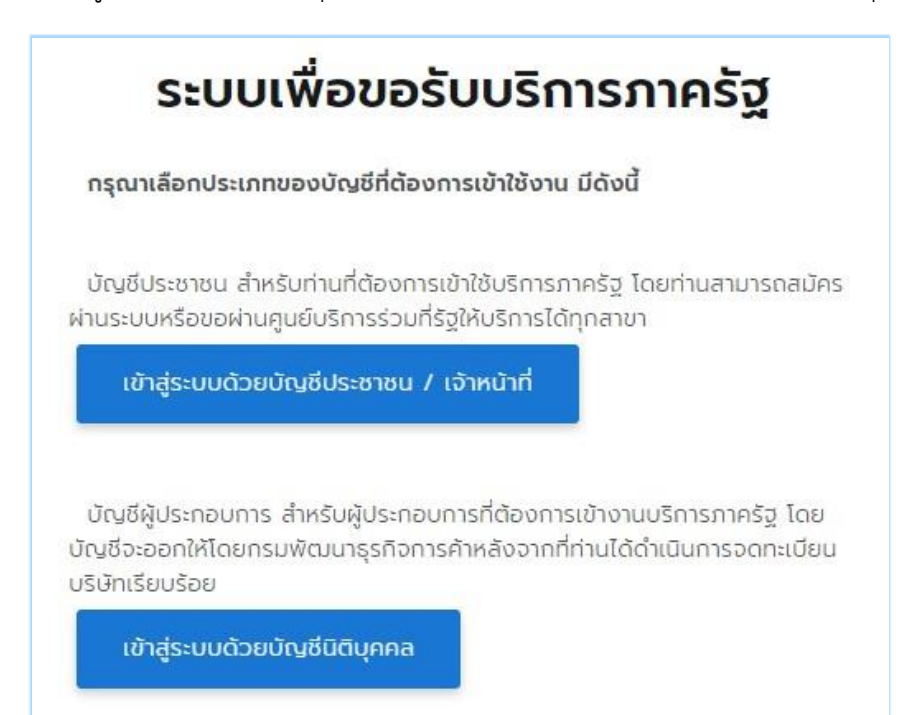

ให้ทำการกรอก บัญชีผู้ใช้งาน และ รหัสผ่าน ตามที่ได้สร้างไว้จากระบบ SME One ID

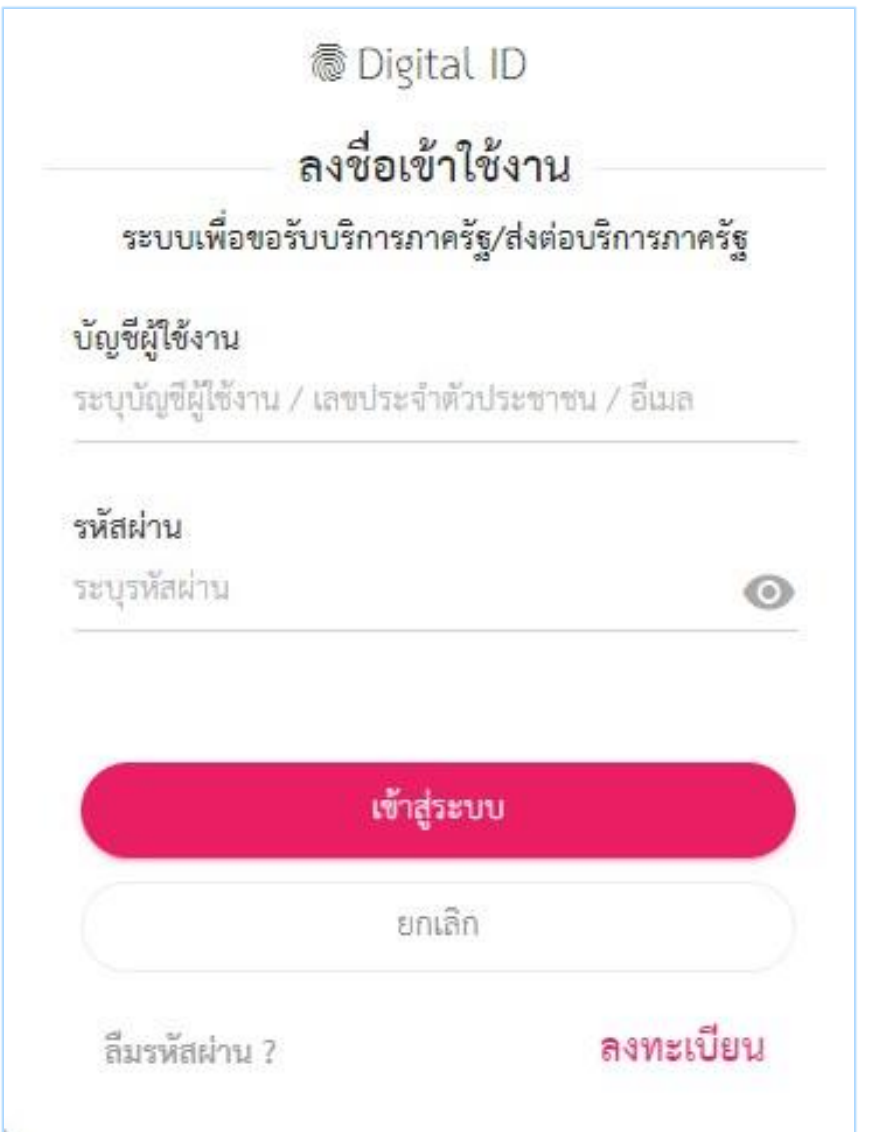

**กรณีลืมรหัสผ่าน** ให้คลิกปุ่ม ลืมรหัสผ่าน ? จากนั้นทำตามขั้นตอนของระบบ ให้ระบุบัญชี ผู้ใช้งาน

## **ระบบเพื่อขอรับบริการภาครัฐ** จะประกอบด้วยเมนู ดังนี้

- 1. ข้อมูลกิจการ
- 2. เรื่องที่ท่านติดต่อ
- 3. ค้นหาเรื่องที่ท่านติดต่อ
- 4. แจ้งเตือน
- 5. ออกจากระบบ

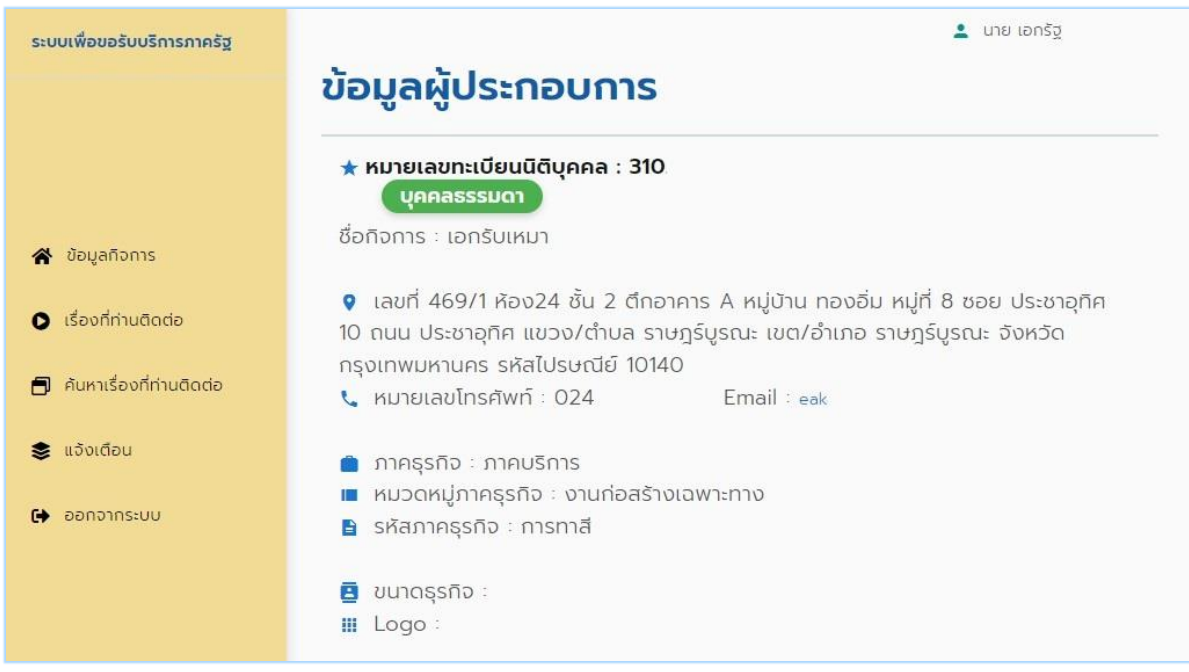

## **1.ข้อมูลกิจการ**

<span id="page-5-0"></span>เป็นเมนูแรกสำหรับการใช้งานของ ผู้ประกอบการ โดยเมนูนี้จะแสดงข้อมูลกิจการของ ผู้ประกอบการ ทั้งหมดตามข้อมูลเลขบัตรประชาชน หรือ เลขนิติบุคคล ของทางผู้ประกอบการ จะแสดง รายละเอียด เช่น ชื่อกิจการ ที่อยู่ ภาคธุรกิจ หมวดหมู่ธุรกิจ ขนาดธุรกิจ เบอร์โทรศัพท์ E-mail เป็นต้น

หน้าเมนู ข้อมูลกิจการ

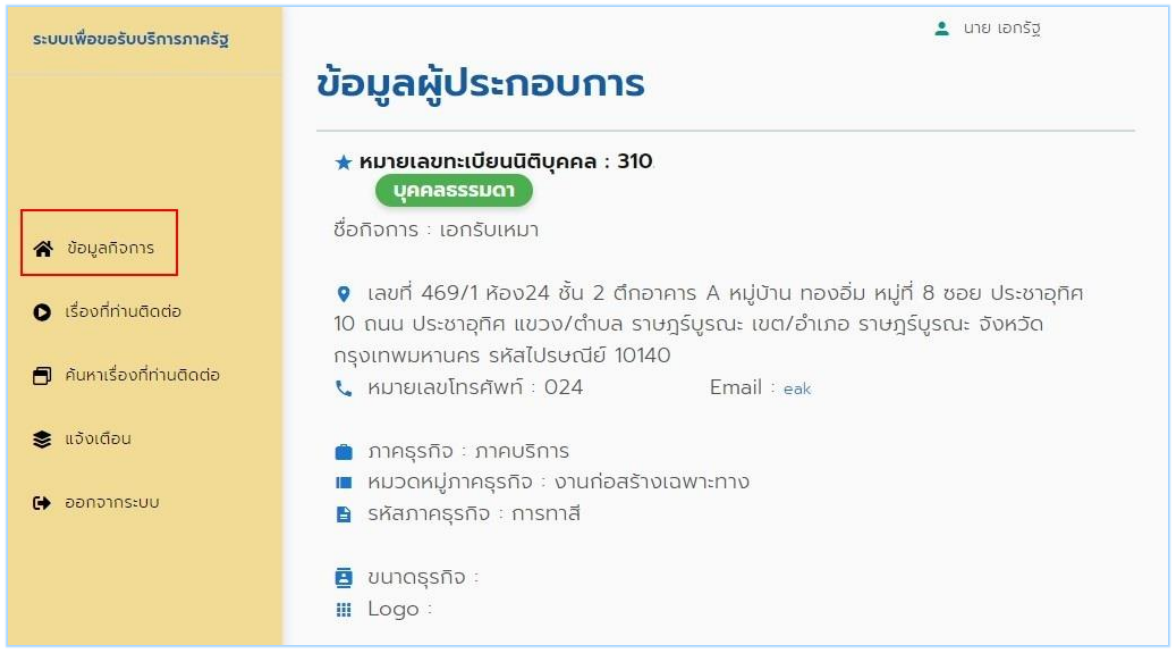

# **2.เรื่องที่ท่านติดต่อ**

<span id="page-6-0"></span>เป็นเมนูสำหรับการใช้งานของ ผู้ประกอบการ ที่จะทำการสร้างเรื่องติดต่อ เพื่อส่งไปยังหน่วยงาน ที่ต้องการสอบถามข้อมูล หรือ ต้องการปรึกษาในเรื่องต่างๆ

หน้าเมนู เรื่องที่ท่านติดต่อ

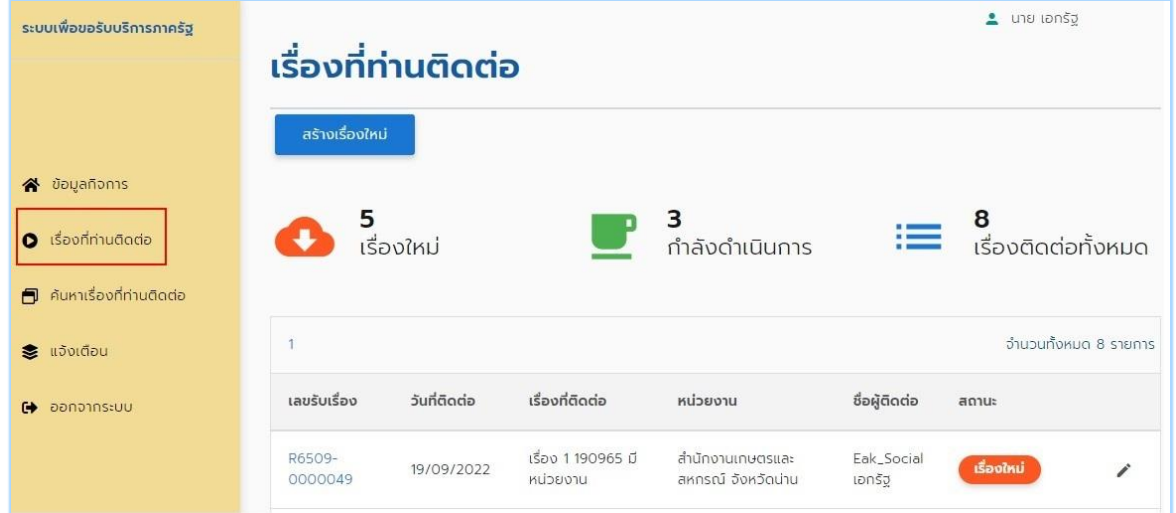

ตำแหน่งด้านบน เรื่องใหม่ , กำลังดำเนินการ , เรื่องติดต่อทั้งหมด สามารถที่จะทำการคลิกเพื่อ เลือกหมายเลขรับเรื่อง ตามสถานะ ได้

![](_page_6_Picture_6.jpeg)

### ตัวอย่าง เลือก เรื่องใหม่

![](_page_6_Picture_57.jpeg)

### <span id="page-7-0"></span>**การสร้างเรื่องใหม่**

การสร้างเรื่องใหม่ ผู้ประกอบการ ให้คลิกปุ่ม สร้างเรื่องใหม่

ให้คลิกปุ่ม สร้างเรื่องใหม่

![](_page_7_Picture_42.jpeg)

 ท าการสร้างเรื่องใหม่ โดยระบุข้อมูลต่างๆ ตามหน้าจอ เช่น เลือกกิจการ หมวดหมู่เรื่อง หน่วยงาน เรื่องที่จะติดต่อ รายละเอียด จากนั้นคลิกปุ่ม บันทึก

![](_page_7_Picture_43.jpeg)

สามารถที่จะทำการแนบไฟล์เอกสารได้ ให้คลิกปุ่ม Choose File เพื่อทำการเลือกเอกสาร จากนั้นคลิกปุ่ม เพิ่มเอกสาร

เมื่อทำการเพิ่มข้อมูลเสร็จ ให้คลิกปุ่ม บันทึก เพื่อทำการส่งข้อมูลไปยังหน่วยงาน

![](_page_8_Picture_30.jpeg)

## **3.ค้นหาเรื่องที่ท่านติดต่อ**

<span id="page-9-0"></span>เป็นเมนูสำหรับการใช้งานของผู้ประกอบการ โดยทางผู้ประกอบการสามารถทำการค้นหา เลขรับ เรื่อง ได้จากเมนู โดยจะมีเงื่อนไขต่างๆ ให้ทางเจ้าหน้าที่ สามารถทำการค้นหาได้

#### <span id="page-9-1"></span>**การค้นหาเลขรับเรื่อง**

- สามารถที่จะทำการค้นหาเลขรับเรื่อง ได้หลากหลายเงื่อนไข ได้แก่
	- o วันที่ติดต่อ
	- o วันที่เสร็จสิ้น
	- o สถานะ
	- o หน่วยงานเครือข่ายให้บริการ
- เมื่อท าการใส่เงื่อนไขเสร็จ ให้คลิกปุ่ม ค้นหา

![](_page_9_Picture_70.jpeg)

## **4.แจ้งเตือน**

<span id="page-10-0"></span>เป็นเมนูสำหรับการใช้งานของผู้ประกอบการ โดยงานที่เข้ามาอยู่ในเมนูนี้ ระบบจะทำการคัด กรองงานที่มีการ Update สถานะ หรือ มีการเปลี่ยนแปลงของข้อมูล โดยเจ้าหน้าที่แต่ละหน่วยงาน ผู้ประกอบการสามารถเข้าไปดูรายละเอียดของหมายเลขรับเรื่อง ได้

หน้าเมนู แจ้งเตือน

![](_page_10_Picture_69.jpeg)

ตำแหน่งด้านบน แจ้งเตือน 1-7 วัน , แจ้งเตือน 8-15 วัน , แจ้งเตือน >15 วัน สามารถที่จะทำ การคลิกเพื่อเลือกหมายเลขรับเรื่อง ตามสถานะ ได้

![](_page_10_Picture_6.jpeg)

#### ตัวอย่าง เลือก แจ้งเตือน 8-15 วัน

![](_page_10_Picture_70.jpeg)

**การตรวจสอบงานแจ้งเตือน**

<span id="page-11-0"></span>● สามารถที่จะทำการตรวจสอบเรื่องได้ ดูประวัติการดำเนินงานของหมายเลขรับเรื่องได้

![](_page_11_Picture_35.jpeg)

้ ประวัติการดำเนินงาน สามารถที่จะดูรายละเอียดได้ มีหน่วยงานใด ดำเนินการ และ รายละเอียด อย่างไร

![](_page_11_Picture_36.jpeg)

#### **5.ออกจากระบบ**

<span id="page-12-0"></span>เป็นเมนูสำหรับการใช้งานของผู้ประกอบการ ที่จะออกจากระบบ เมื่อต้องการเลิกใช้งานระบบ

#### <span id="page-12-1"></span>**การออกจากระบบ**

ให้คลิกที่เมนู ออกจากระบบ จากนั้นระบบก็จะทำการปิดระบบ

![](_page_12_Picture_40.jpeg)

## จะกลับสู่หน้าจอ ระบบเพื่อขอรับบริการภาครัฐ

![](_page_12_Picture_41.jpeg)